## 易盛实时行情申请流程

客户需填妥国信香港之实时行情申请表并交回我司 (邮箱地址: [4000895536@guosen.com.hk](mailto:4000895536@guosen.com.hk) 或寄送地址: 香港金钟道88号太古广场1座32楼3207-3212室), 并在易盛申请一个易盛账号 (相关的条款, 使用细则由易盛制定)。

申请步骤:

第一步: 客户需打印填写《环球期货市场实时行情数据申请表》(以下简称行情申请表), 扫描后发送至国信香港客服邮箱: [4000895536@guosen.com.hk](mailto:4000895536@guosen.com.hk) 或寄送至国信香港地址: 香港 金钟道88号太古广场1座32楼3207-3212室。

温馨提示:

- 客户在易盛网站勾选的交易所须与行情申请表勾选的一致,否则将不能通过审核;
- 客户在易盛网站登记的交易账户、电邮,需与国信香港的一致,否则将不能通过审核;
- 递交行情申请表,及申请易盛账号,不分先后,可同时操作。

可登录以下网址<http://www.guosen.com.hk/newmain/a/20180621/21964314.shtml> 下载行情申请表《环球期货市场实时行情数据申请表》

第二步: 客户需按以下步骤, 登录易盛网站申请一个易盛账号

\*\*\*留意\*\*\*

郑州易盛信息技术有限公司(下称"易盛")的条款受中国内地法律约束, 国信香港并不负责 客户与 易盛之间的任何争议。

易盛账号申请方法如下, 如客户已拥有易盛账号, 请跳7:

1. 客户打开易盛交易软件后, 点击左下方 "行情"

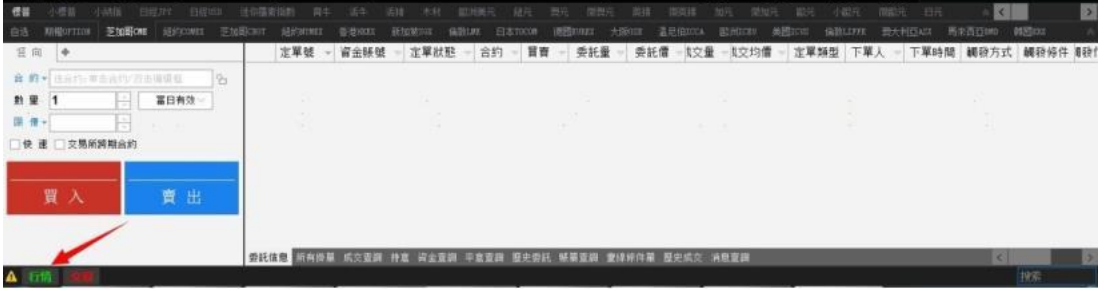

2. 易盛交易软件会弹出以下窗口及点击行情付费

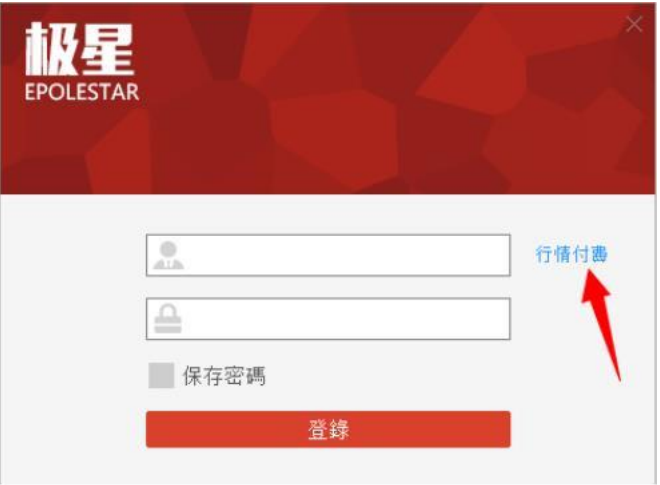

3. 在弹出的易盛网页版面, 点击用户注册

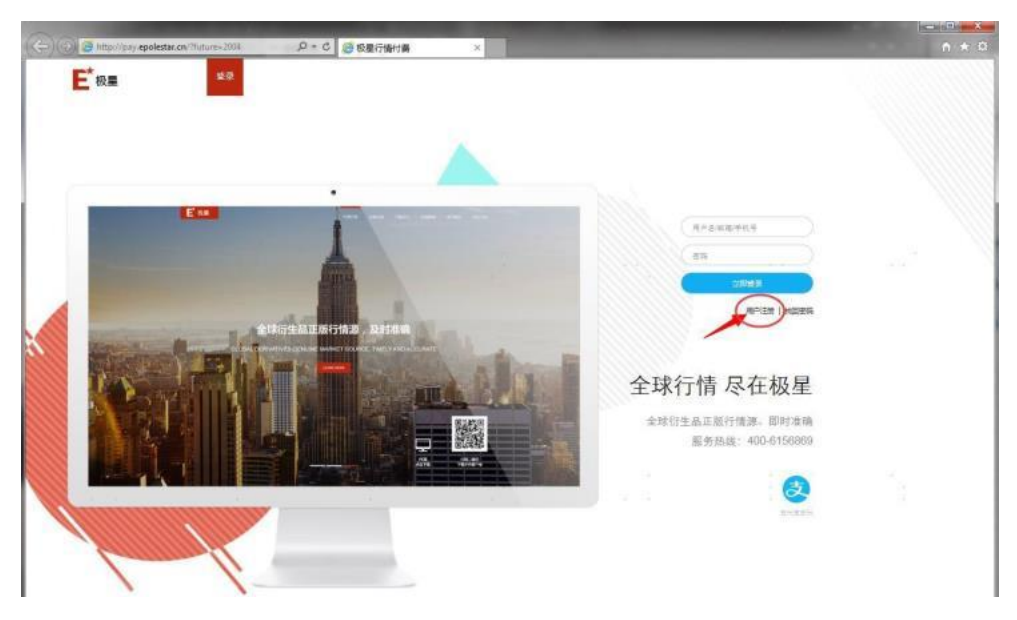

- 4. 于易盛注册一个新账号, 按易盛要求填妥相关资料, 留意以下:
- 用户名会作为登入易盛交易系统的行情登入名称;
- 密码由字母, 数字或"\_"组成, 6-20 个字符, 该密码也会作为登入易盛交易系统的行 情密码 (往后如客户忘记密码, 需联络易盛);
- 手机号用以收取验证码 (每个手机号只能用于申请 1 个易盛账号)。

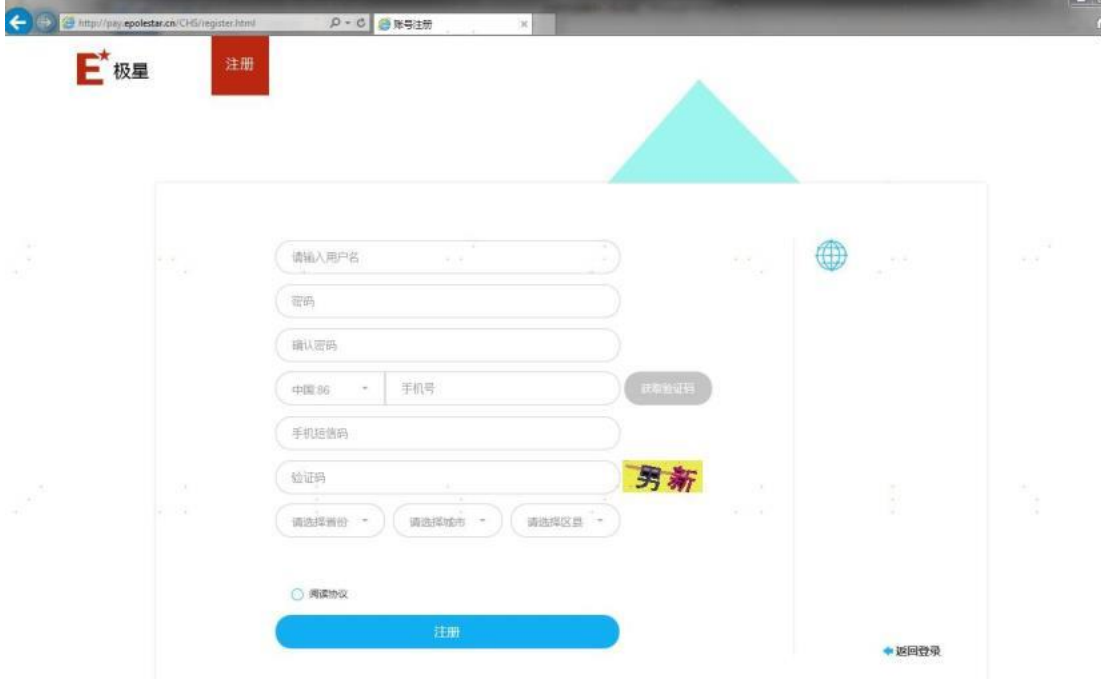

5. 客户在易盛网站登记的交易账户须与国信香港的期货账户号码一致,否则将不能通过审 核或需按下图指示修改交易账号。操作方法:点击右上角"交易账户",输入国信香港 的期货账户。

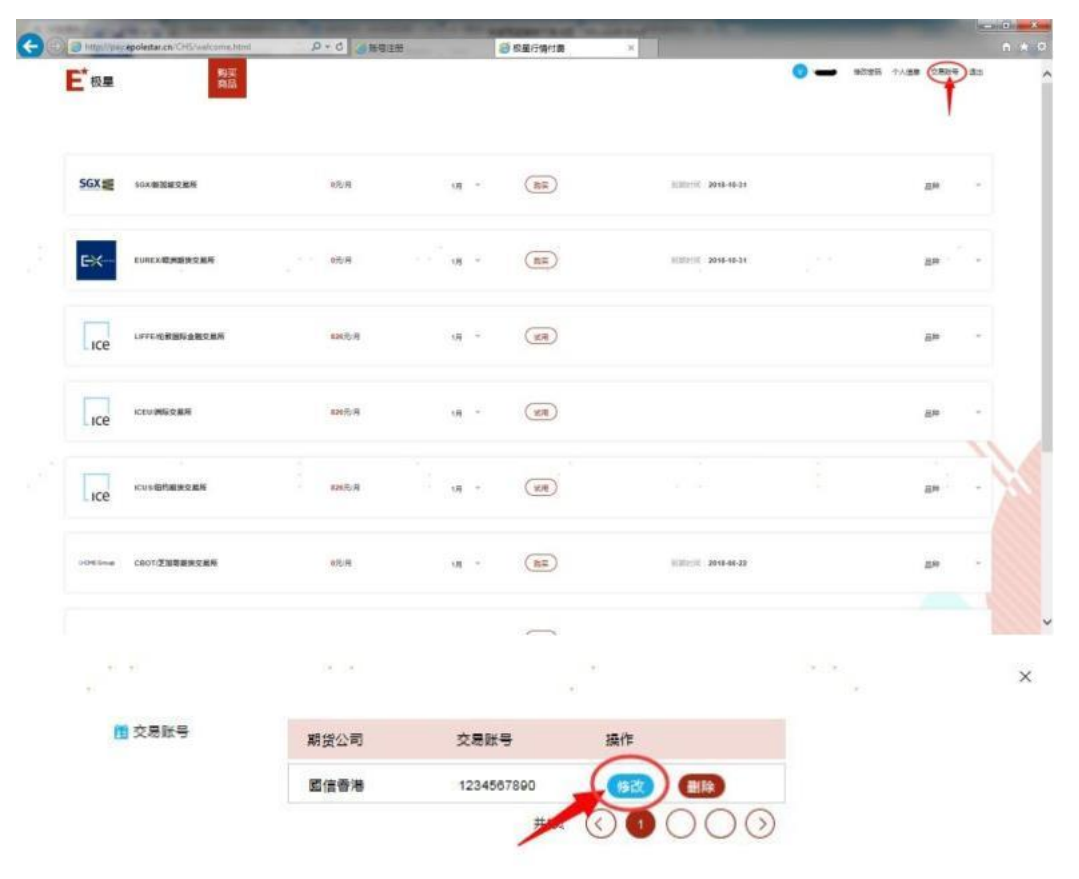

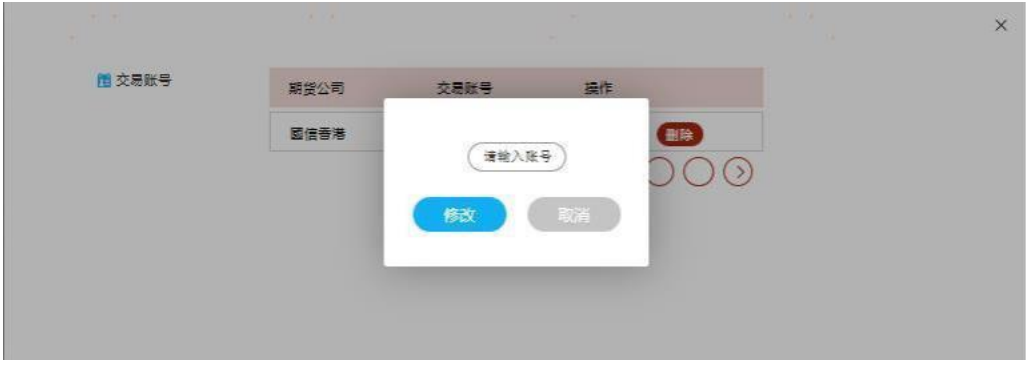

6. 客户在易盛网站登记的邮箱须与国信香港的一致,否则将不能通过审核或需按下图指示 修改邮箱地址。操作方法:点击右上角"个人信息",输入预留在国信香港的邮箱,点 击"获取验证码",验证码将发送至邮箱,(如发现电邮收件箱内未能获取验证码,可 检查该验证码邮件是否发送至垃圾邮箱内)输入至"验证码"一栏。

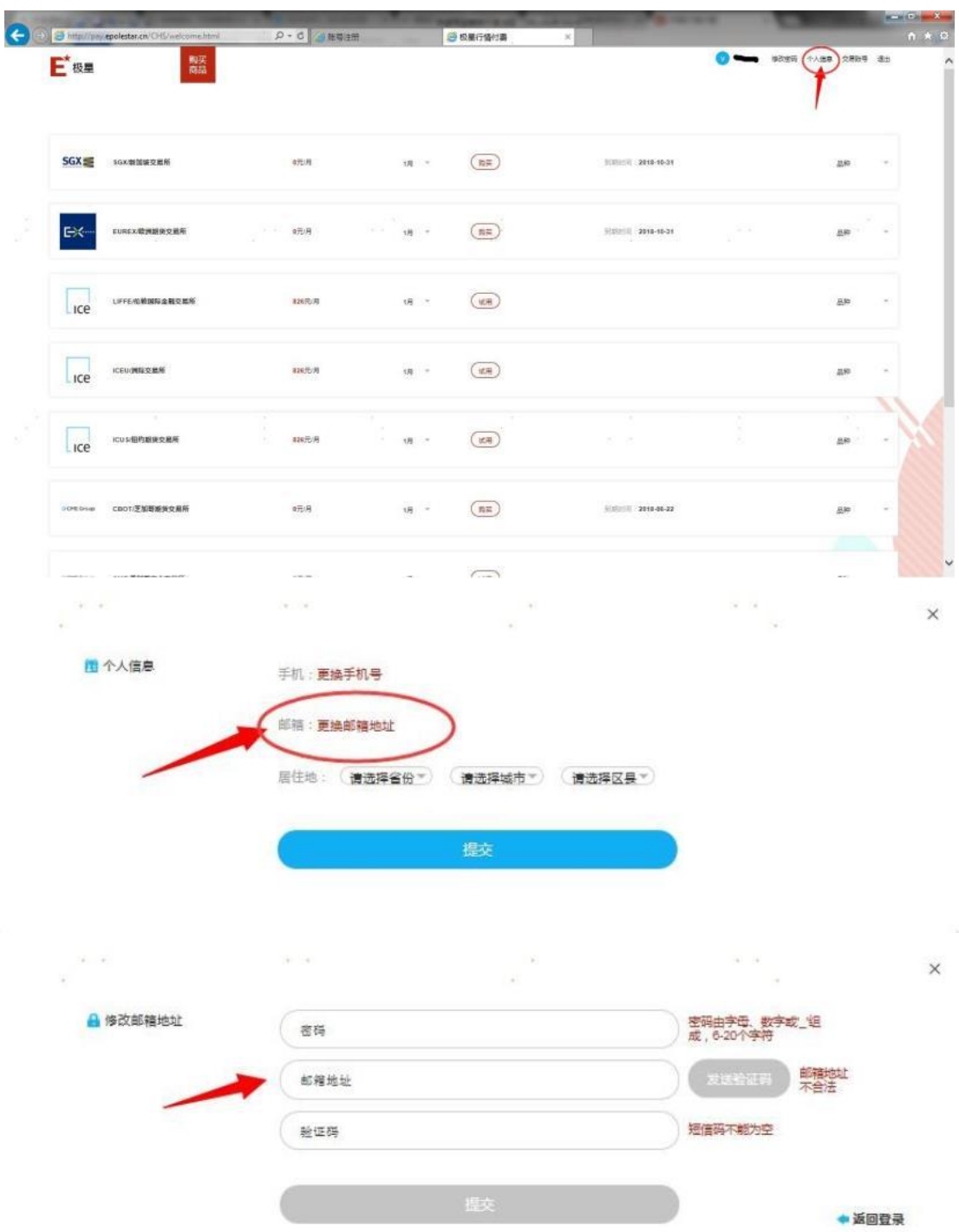

- 7. 如客户已拥有易盛账号, 请确保客户填写之交易账号及邮箱地址与国信香港纪录一致, 否则需 按5 及/或6 流程, 修改客户之交易账号及/或邮箱地址。
- 8. 客户开立易盛账号后, 可于网上申请不同交易所之行情并填写及递交国信香港之实时行 情申请表 (注意: 客户申请的交易所行情需与申请表一致, 否则将不获审批), 现时国信 香港暂时只接 SGX 新加坡交易所, CBOT 芝加哥期货交易所, CME 芝加哥商业交易所, COMEX 纽约金属交易 所, NYMEX 纽约商业交易所的行情申请。

## \*\*\*订购行情的方式可能会改变或国信香港可能在有效期内提前终止有关服务,已申请的行情 也可能会被中止, 客户可能需重新进行申请,敬请客户留意。

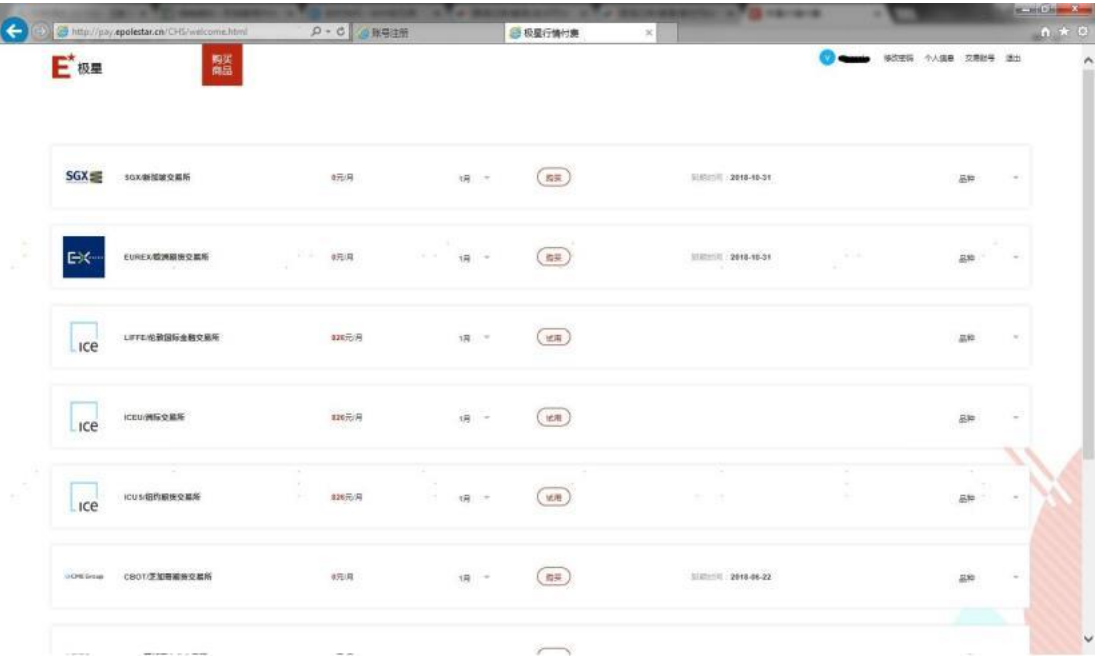

客户首次申请 CME 集团(包括 CBOT, CME, COMEX, NYMEX)的实时行情时, 需按 "试用" 再按 "购买" , 如只按 "试用" 但未有按 "购买" , 将只会获得 7 天的实时行情, 而 整个行情申请程 序将未能完成, 客户选择购买后, 会出现 "等待国信香港审核" 字样, 如 客户已曾经申请 CME 集团的实时行情, 则可直接按 "购买" , 客户选择购买后, 也会出现 "等待国信香港审 核" 字样, 客户亦可于此版面看到行情到期的时间。

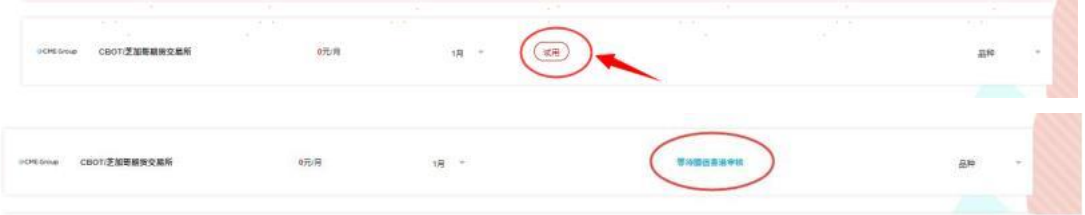

注意事项:

1) 易盛网站可选择实时行情的有效期(1至12个月)。有效期结束后,需重新申请。重新 申请需 再次递交行情申请表予国信香港 ,并在易盛重新申请。

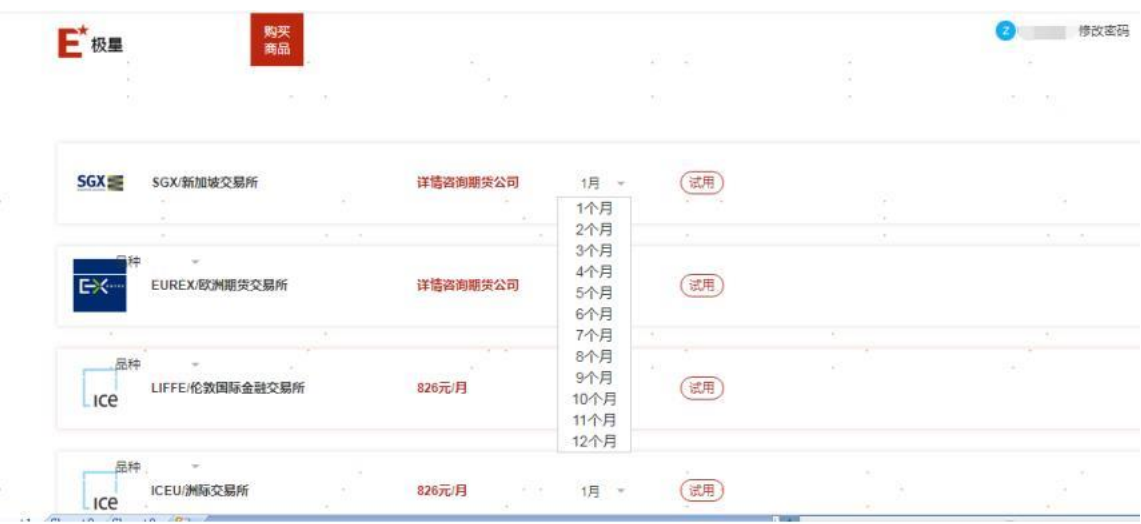

2) 客户在易盛网站勾选的交易所须与行情申请表勾选的一致,否则将不能通过审核。客户 可申请开通以下5个交易所:SGX 新加坡交易所, CBOT 芝加哥期货交易所, CME 芝加哥 商业交易所, COMEX 纽约金属交易 所, NYMEX 纽约商业交易所。

## 以下5个交易所可申请, 须与行情申请表勾选的一致

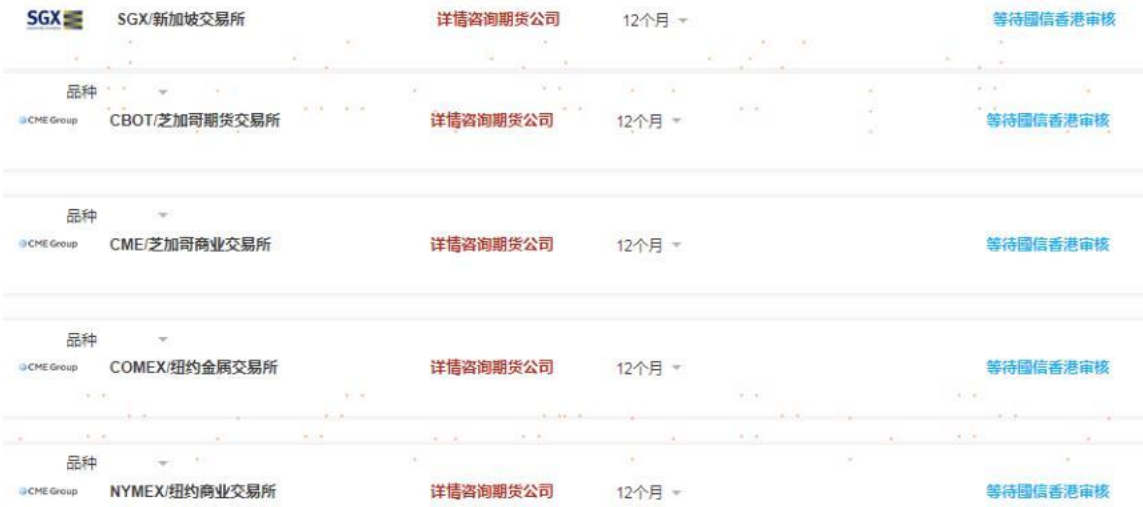

- 3) 易盛网站上的另外4个交易所,暂不支持申请实时行情:EUREX/欧洲期货交易所、 LIFFE/伦敦国际金融交易所、ICEU/洲际交易所、ICUS/纽约期货交易所。如勾选了以上 4个交易所,不影响行情申请。
- 4) 当客户在易盛网站完成申请,并提交行情申请表至国信香港,经国信香港审核并开通后, 初次登录时客户需于易盛交易系统做设置。操作:点击易盛软件"行情"一输入易盛注 册的账号、易盛密码一可勾选保存密码一登录。如需交易,再点击易盛软件"交易",输 入期货交易账户、交易密码。

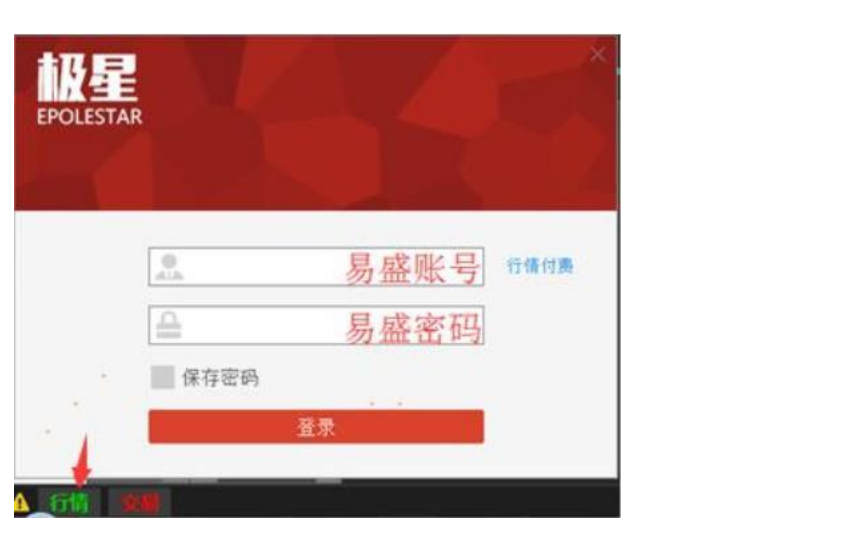